# Narrated PowerPoint PowerPoint 2016

## **Getting Ready: Check your Microphone**

## **Open the Control Panel**

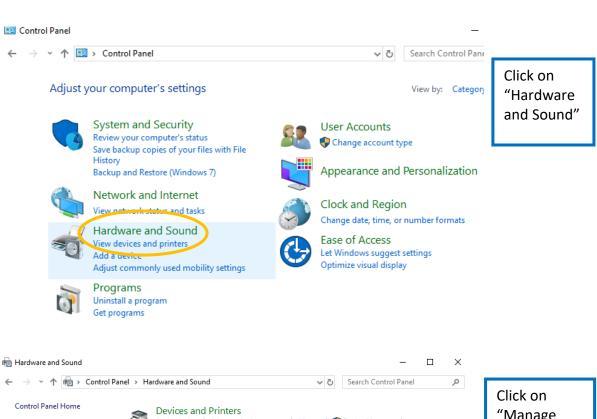

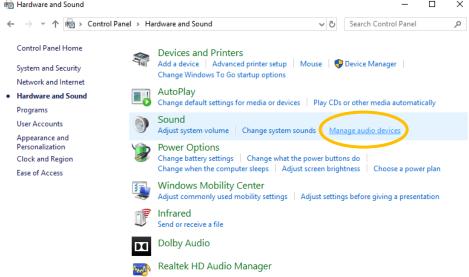

Click on "Manage Audio Devices"

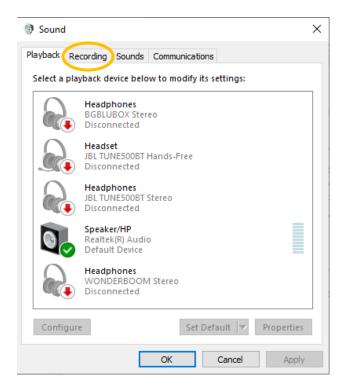

Click on the "Recording" tab

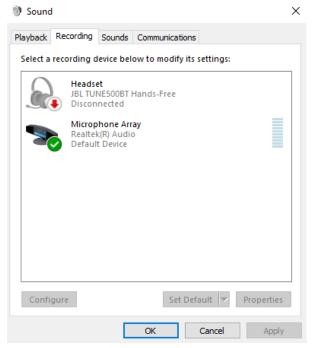

Select the select the headset or microphone you wish to use.

If there are other devices selected in the "Recording" tab, right click and disable them.

## Open the presentation you would like to narrate

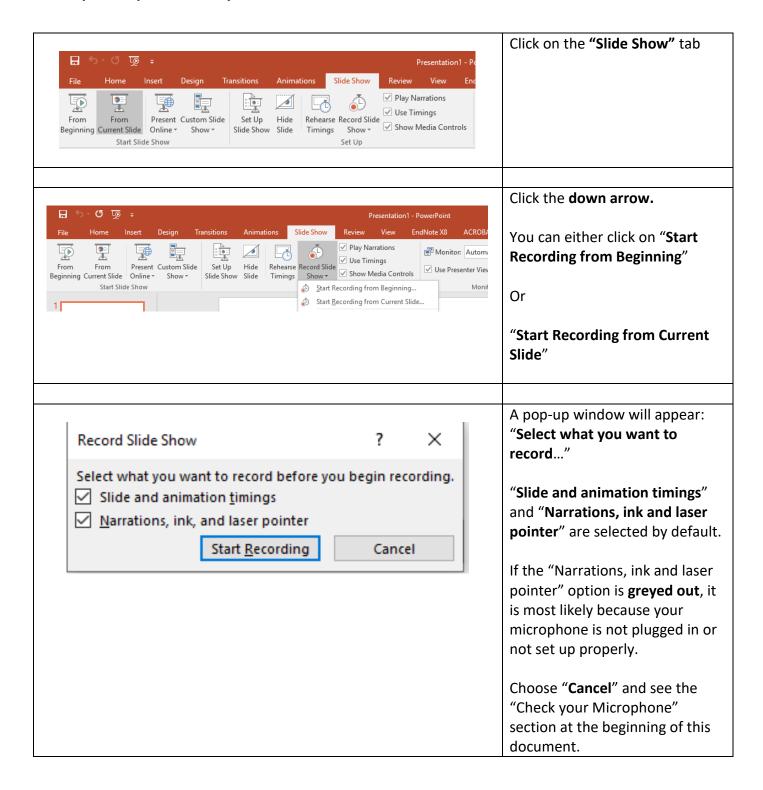

# **Start Recording**

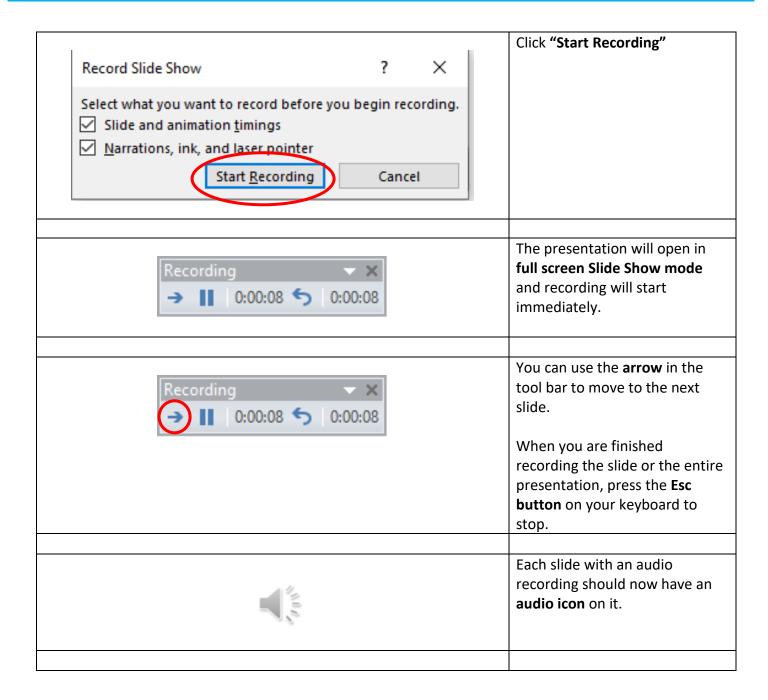

# How to Repeat (Re-Record) the Audio

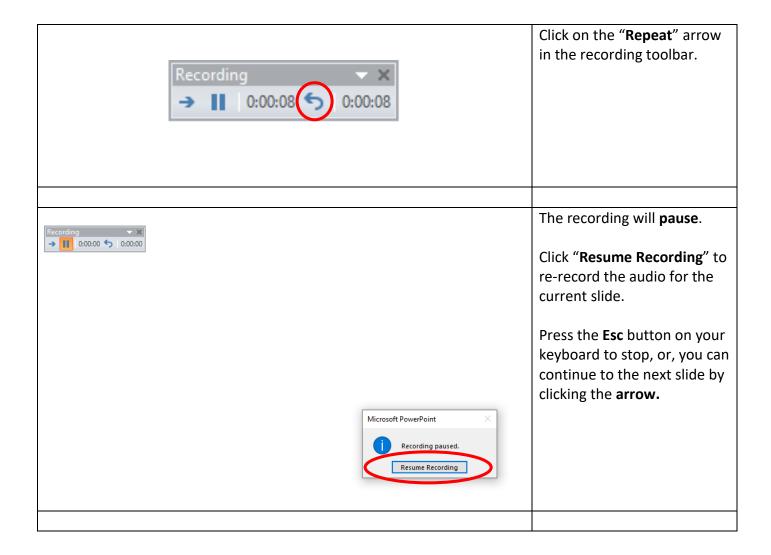

## If you want to Re-Record a Specific Slide:

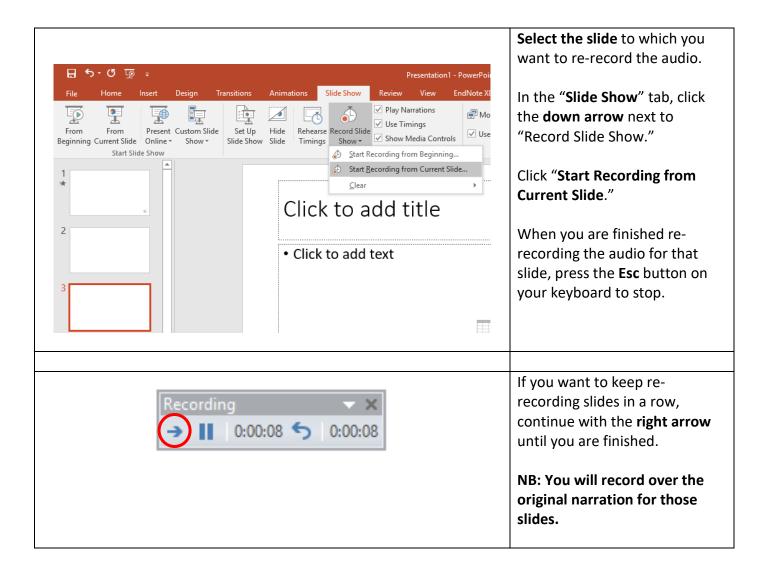

# **Deleting an Audio**

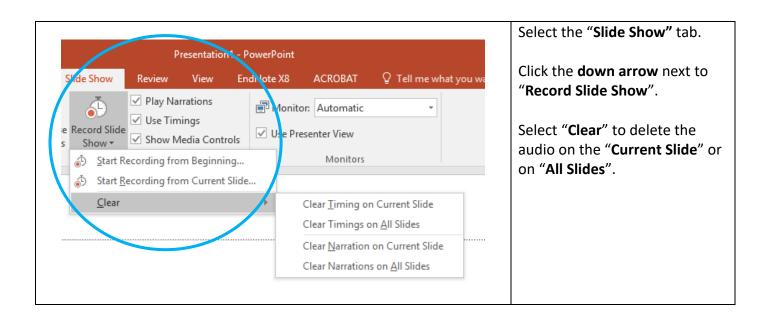

When you save your narrated presentation as a video, the audio will play as the slides advance.

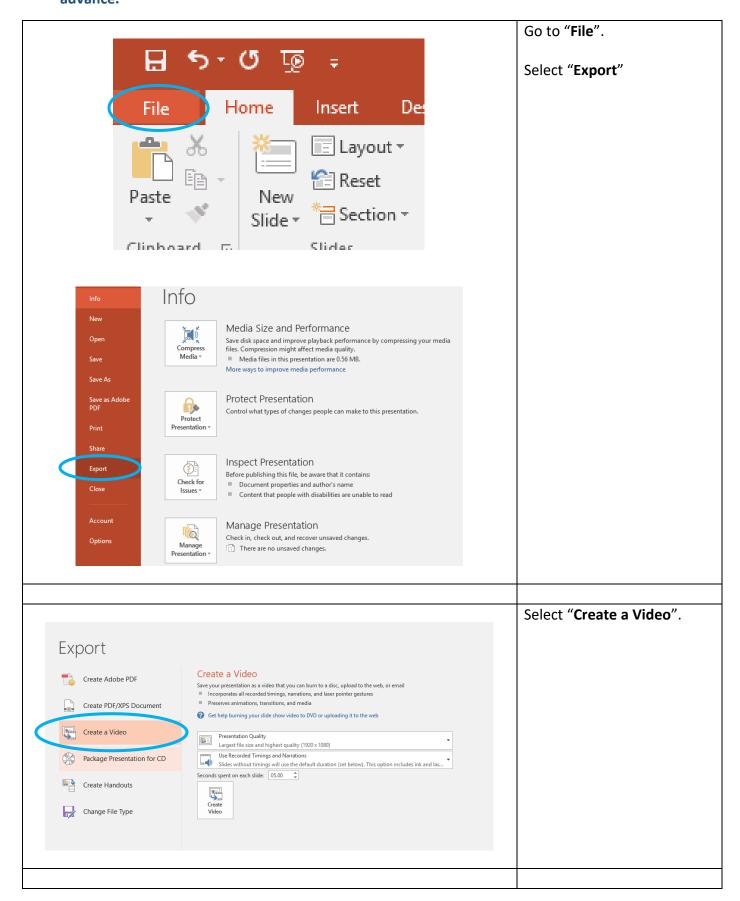

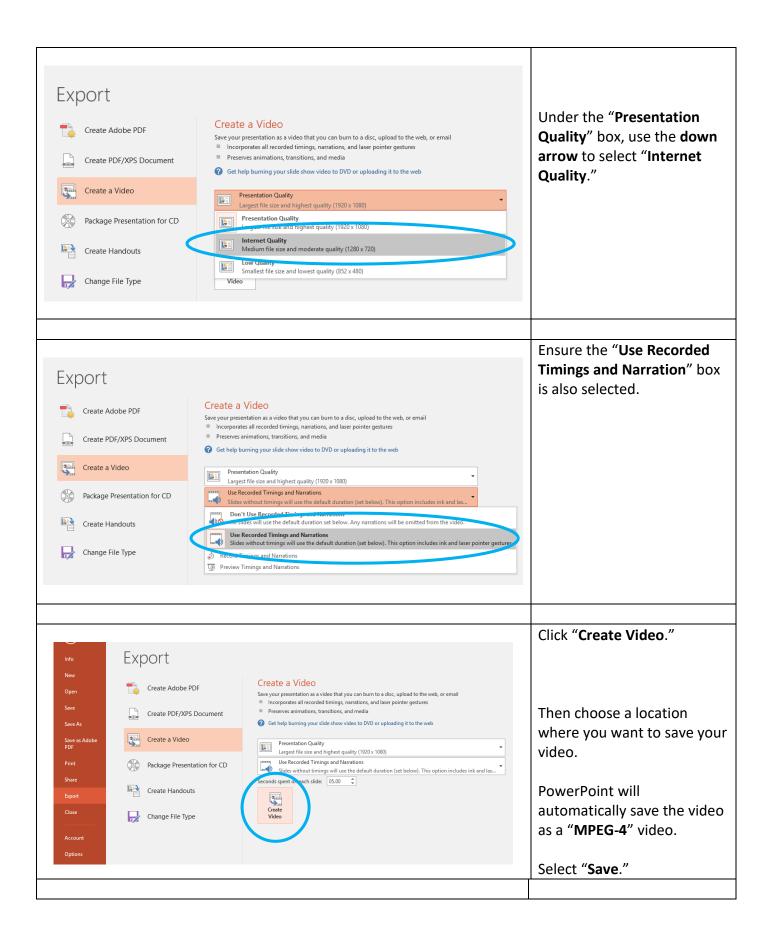

When you are recording your audio, hover your cursor to the lower left corner of your presentation. The **annotation tools** below become available:

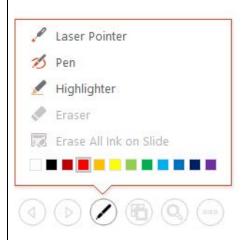

You can use the **Laser Pointer**, **Pen** and **Highlighter** to add markings as you record your narration.

## To advance slides during your recording you can:

- Click on the arrow in the Recording Toolbar
- Use the right arrow key on your keyboard
- Left click your mouse
- Press the space bar

# To narrate a clear presentation, remove background noise:

- Switch off fans
- Turn off your devices
- Be in a quiet space
- If possible, try to use an external microphone rather than the laptop's built-in microphone

## Consider breaking up your narration into smaller slides:

- If you find that your narration is too lengthy, consider breaking up your presentation into different 'mini' sections.
- This would help in reducing the size of the presentation
- Shorter presentations tend to be more effective in terms of gaining students' attention

## Plan your narration:

- Before you start your narration, it is a good idea to consider **drafting an outline** (like a "script") of your lecture.
- Think about what you would like to include in your narration and how you plan to guide the students through the lecture material.

## **VIDEO TUTORIALS**

You can also access video tutorials on how to record a narration on PowerPoint. Below are a few links:

https://www.youtube.com/watch?v=Dxhxvg zUQ

https://www.youtube.com/watch?v=WoKlrsNpK7s

https://support.office.com/en-us/article/record-a-slide-show-with-narration-and-slide-timings-0b9502c6-5f6c-40ae-b1e7-e47d8741161c

NB: Depending on the version of Windows you are using, there may be slight variations on how to record the narration on PowerPoint.

# **ADDITIONAL RESOURCES**

https://iol.tamucc.edu/assets/documents/NarratingPowerPoint video option.pdf

https://iol.tamucc.edu/assets/documents/Narrating Recording PowerPoint 16 student.pd

f

https://online225.psych.wisc.edu/wp-content/uploads/225-Master/225-UnitPages/Unit-13/PSY-225 NarratedPPT Windows.pdf